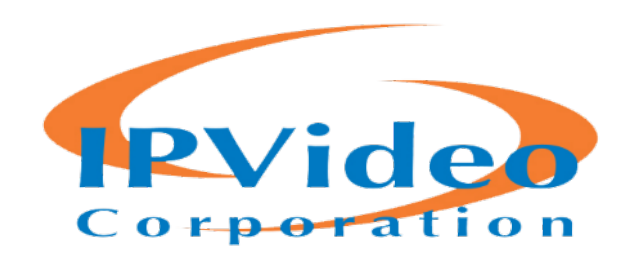

# **CASE EXPLORER**

# - INSTALLATION GUIDE

Doc. 20161104 

# **Table Of Contents**

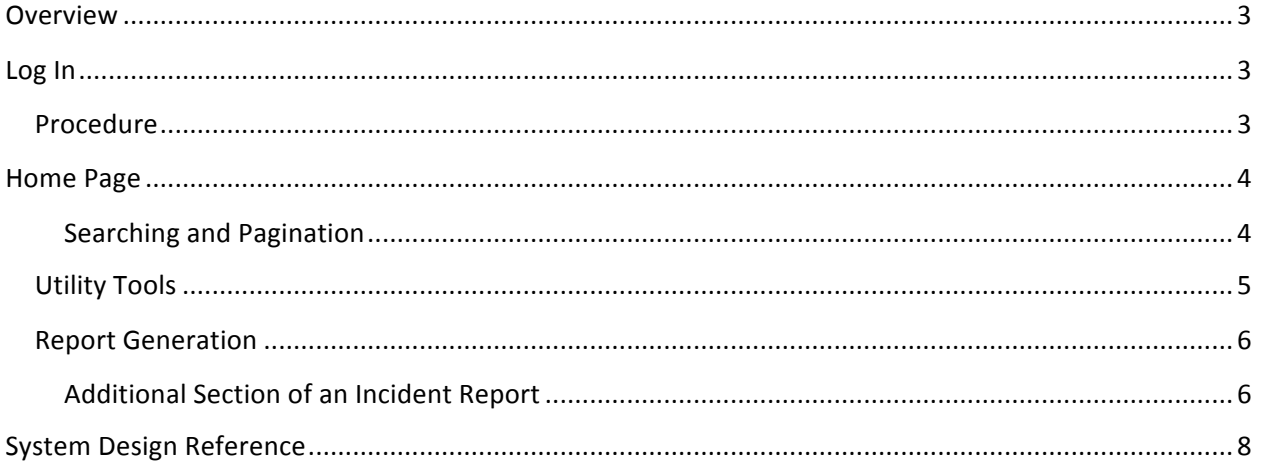

#### <span id="page-2-0"></span>**Overview**

This guide provides instruction and information on the general use of Case Explorer by C3fusion operators.

Case Explorer (CEX) is a web application running as a separate website under IIS7 designed to provide a search facility to select the desired Case from the C3fusion case data table and then provide well formatted reports based on the data available for the selected Case. In the context of this version of Case Explorer the terms Incident and Case are synonymous.

#### **Log In**

As with all applications that interact directly with C3fusion, CEX utilize the standard Log in methods to connect with the C3fusion Server. This is done by providing the operator's credentials for an active User to CEX and requesting login.

#### **Procedure**

Access CEX by entering the URL in a browser as follows. The IP Address must be that of your C3fusion Master Server.

□ C3fusion Case Explorer ×  $\rightarrow$  C  $\hat{\Omega}$  | 0 172.16.10.241/CaseExplorer/

This URL will open the CEX Login page shown below

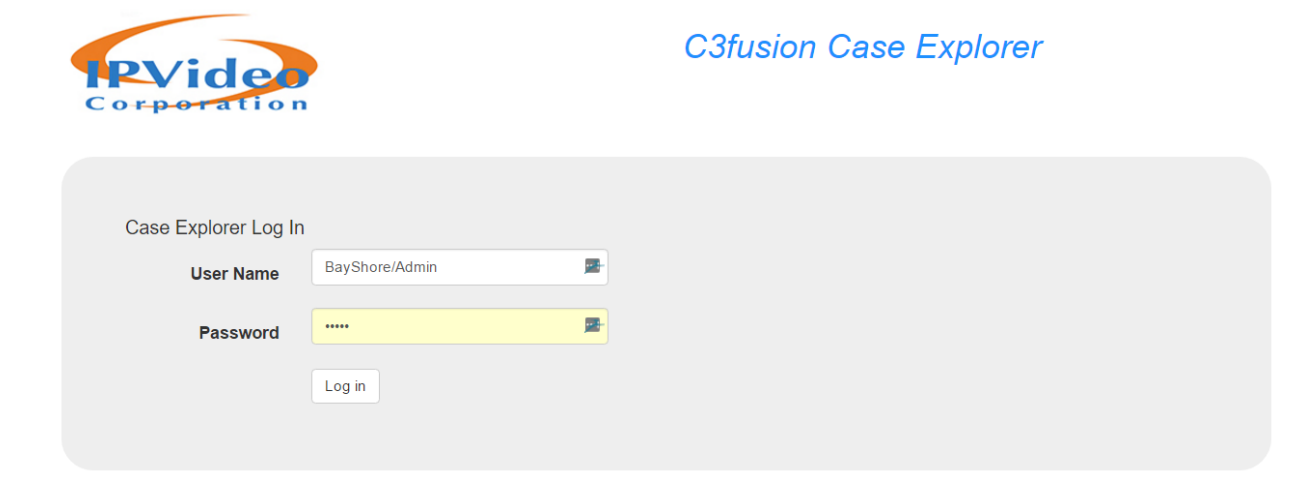

Enter the operator's C3fusion credentials and click the Log In button.

If the credentials are valid, the CEX home page will open as shown below in the next section.

# <span id="page-3-0"></span>**Home Page**

Once that User is "logged in", meaning a Session is established, CEX presents a home page where the operator can enter parameters which return a list of matching Cases. These parameters can be refined and the search query rerun until the results list contains the Case of interest. This case is then selected by the User and submitted for Incident Report generation.

The figure below is a typical CEX home page with numeric callouts for guide descriptions.

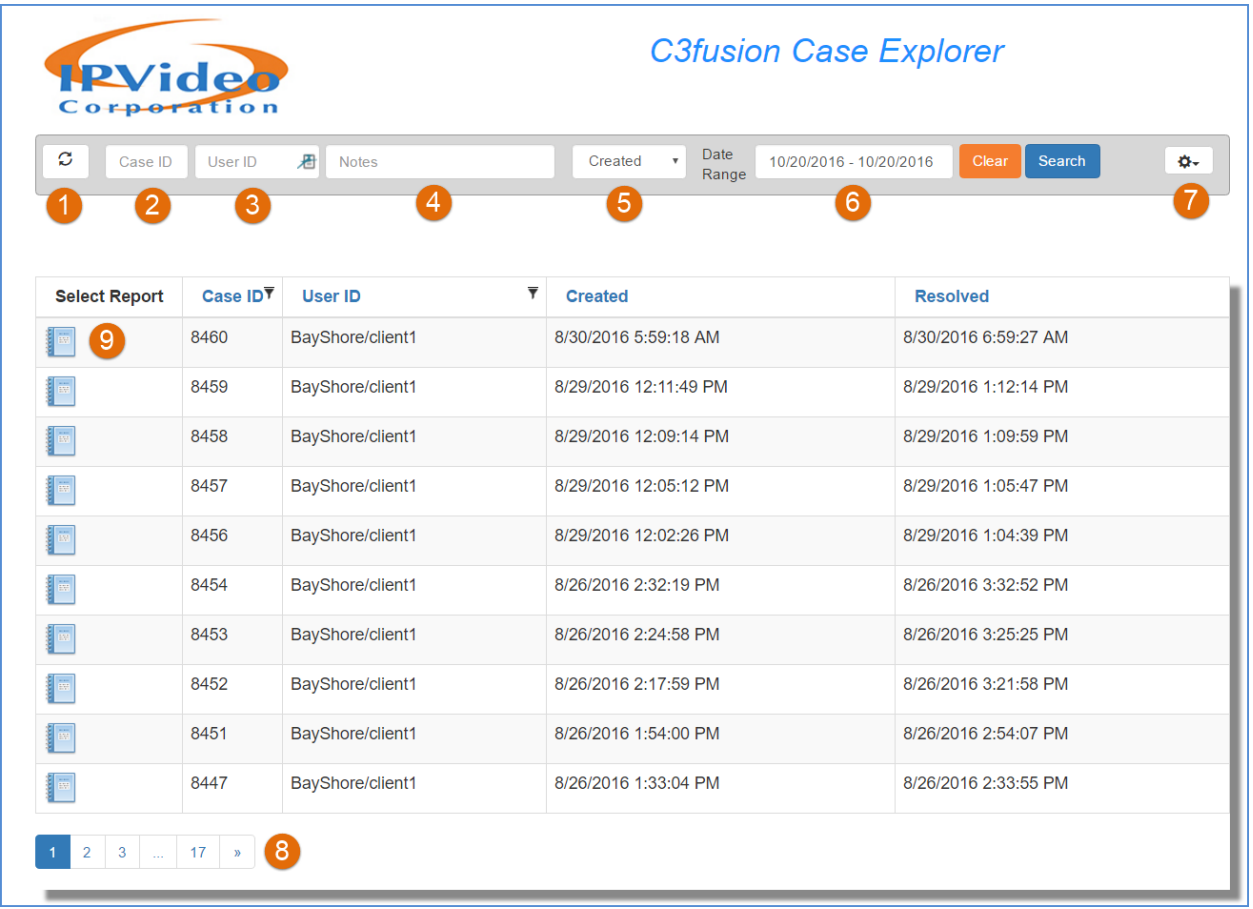

# **Searching and Pagination**

- **1.** This button resets all the filters to their default state.
- **2.** This entry allows searching by Case ID, the funnel icon allows sorting and filtering on this value.
- **3.** This entry allows searching by User ID, the funnel icon allows sorting and filtering on this value.
- **4.** This entry allows searching by Notes content. Partial content can be used
- **5.** The list allows selection of which date to filter for Data Range
- **6.** Clicking this box open a dual calendar picker allowing easy selection of the earlies and latest date desired.
- <span id="page-4-0"></span>**7.** This button opens a menu of Utility Tools described later.
- **8.** Pagination controls
- **9.** Select an icon in this list to open the desired Case report.

The Search page facility allows the User to narrow down the list of available Cases if desired.

The operator can enter parameters which return a list of matching Cases. These parameters can be refined and the search query rerun until the results list contains the Case of interest. This case is then selected by the operator and submitted for Incident Report generation.

#### **Utility Tools**

The Utility Tools menu is shown below.

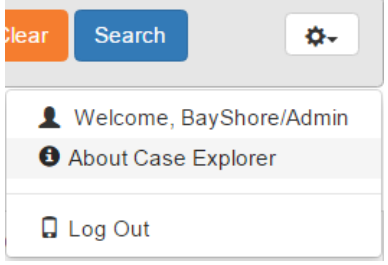

The Welcome line shows the identity of the Logged In operator.

The About item opens the following information display

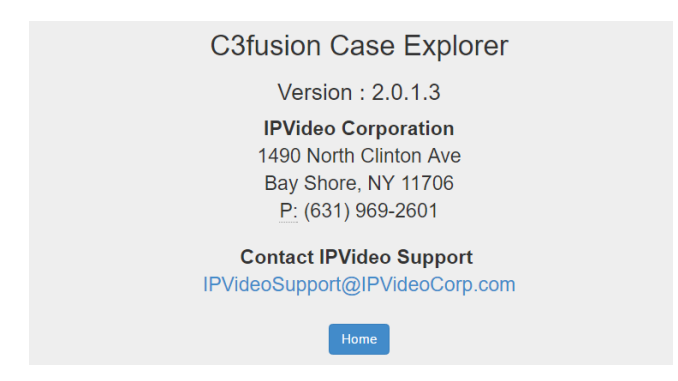

The Log Out button returns to the Log In page

# <span id="page-5-0"></span>**Report Generation**

CEX generates an Incident Report based on the data available for the selected Case. This report is formatted using an external CSS file (not in-line CSS) that may be modified later to control the look and feel of the browser display. Particular attention is given to the printability of the report even though some of the report's content consists of links that obviously do not function in a paper version. The design provides a nicely rendered page with data supplied by the .htm file and formatted by the report.css file. Report can be generated in both HTML and PDF format, with and without supporting files. A Typical generated report is shown below.

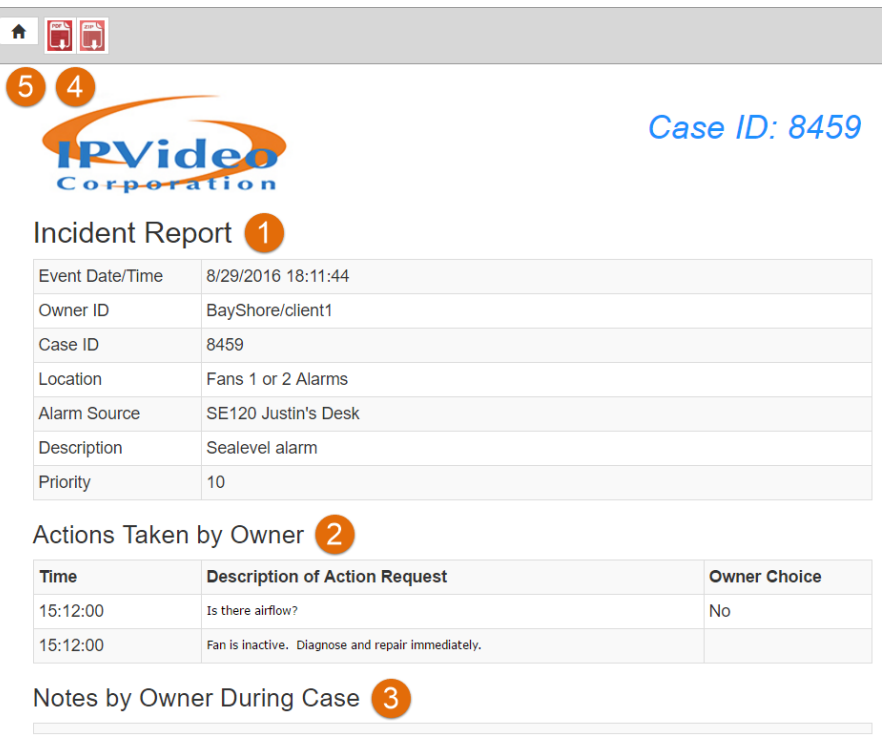

- **1.** The Incident Report section contains summary information on the Case
- **2.** Actions Taken by Owner include all of the steps in a Workflow and the answers provided by the operator who handled the Incident.
- **3.** Any Notes entered by the operator who handled the Incident are shown here.
- **4.** The desired export (PDF only or PDF plus support files in a ZIP archive may be generated here.
- **5.** Close this Report and return to the Home page.

# **Additional Section of an Incident Report**

An Incident Report may also include other information if that data was included when the Case was resolved. Sections below show some options that may be included.

# **Notes By Owner During Case**

In addition to textual notes, audio notes may be included. In this case, an embedded player like the one shown below will be present. The audio file will be included in the AIP archive if that form of export is selected.

This is a test MONDAY3. These are the case notes. Lorem ipsum dolor sit amet, consectetur adipiscing elit, sed do eiusmod tempor incididunt ut labore et dolore magna aliqua. Ut enim ad minim veniam, quis nostrud exercitation ullamco laboris nisi ut aliquip ex ea commodo consequat. Duis aute irure dolor in reprehenderit in voluptate velit esse cillum dolore eu fugiat nulla pariatur. Excepteur sint occaecat cupidatat non proident, sunt in culpa qui officia deserunt mollit anim id est laborum."

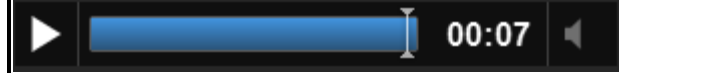

# **Case Documents**

This is a list of one or more documents, usually PDF format. These links are fully qualified URIs so that the link is active anywhere on the local system.

The PDF files will be included in the ZIP archive if that form of export is selected.

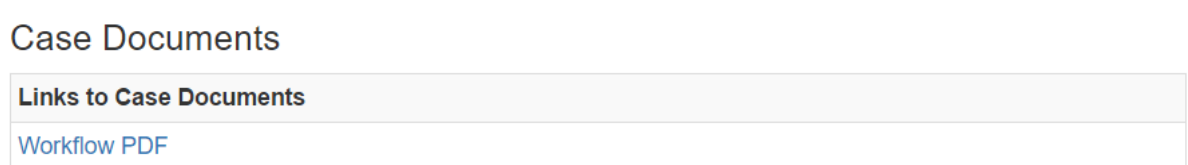

# **Case Camera Snapshots**

There can be any number of snapshots taken and stored with the Case. These should be presented in ta grid of either 1, 2X2 or 3XN pictures, depending on the determined picture count. These pictures can be expanded by clicking.

The JPG files will be included in the ZIP archive if that form of export is selected.

Case Camera Snapshots

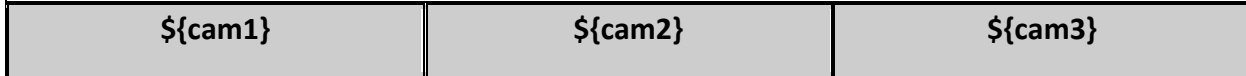

<span id="page-7-0"></span>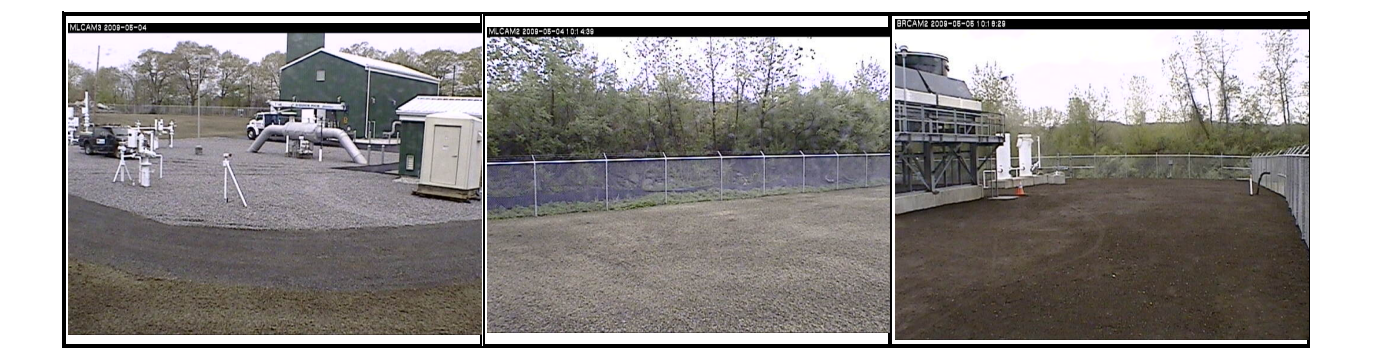

#### **Incident Video Archive Links**

The CEX reports may include links for embedded players for video archives from each of the cameras associated with the Sensor that generated the Event leading to the Incident.

#### **System Design Reference**

This section is provided as a reference to those who desire a better overall understanding of the relationship of CEX to the C3fusion system.

The following graphic is a simplified layout of the C3fusion Components. Note that Case Explorer is an independent IIS application sharing only the database with the rest of C3fusion.

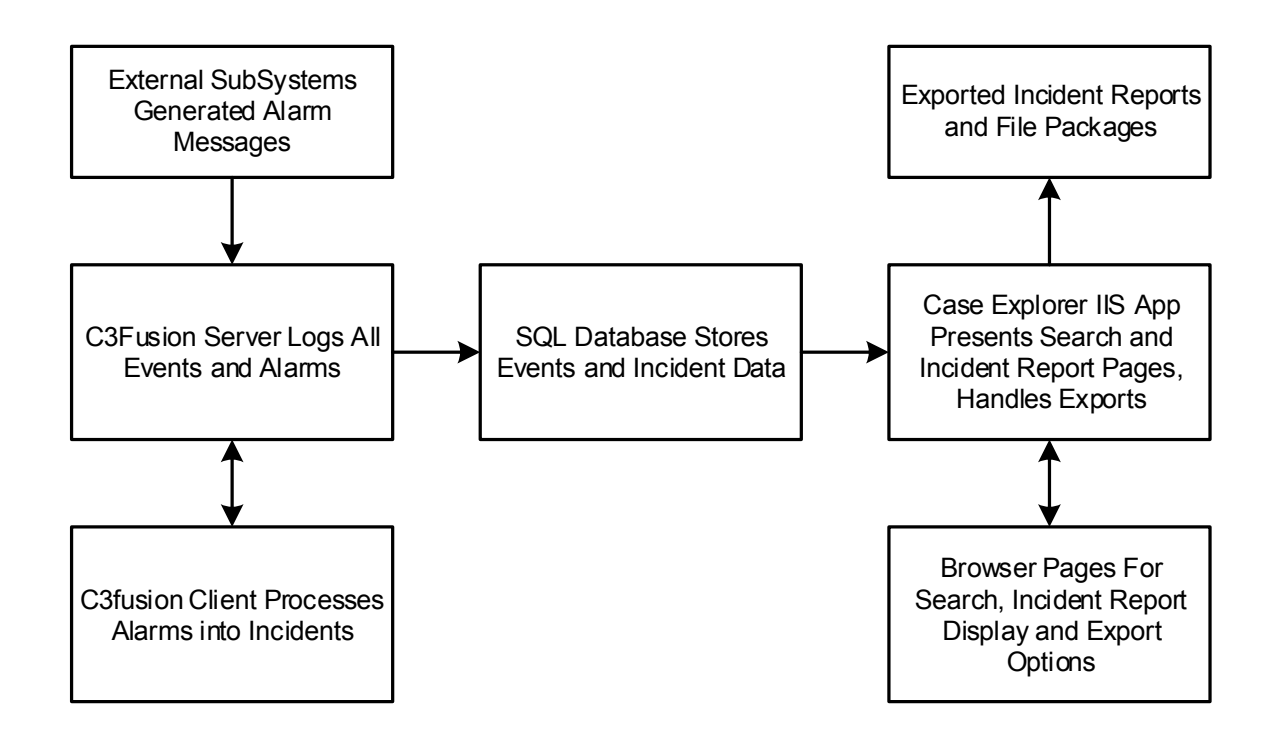